## Обновление лицензионного ключа

Для удаленного обновления ключа перейдите в Основном меню в раздел Помощь → Лицензии и нажмите на кнопку Удаленное обновление ключа Biosmart-Stu dio v6.

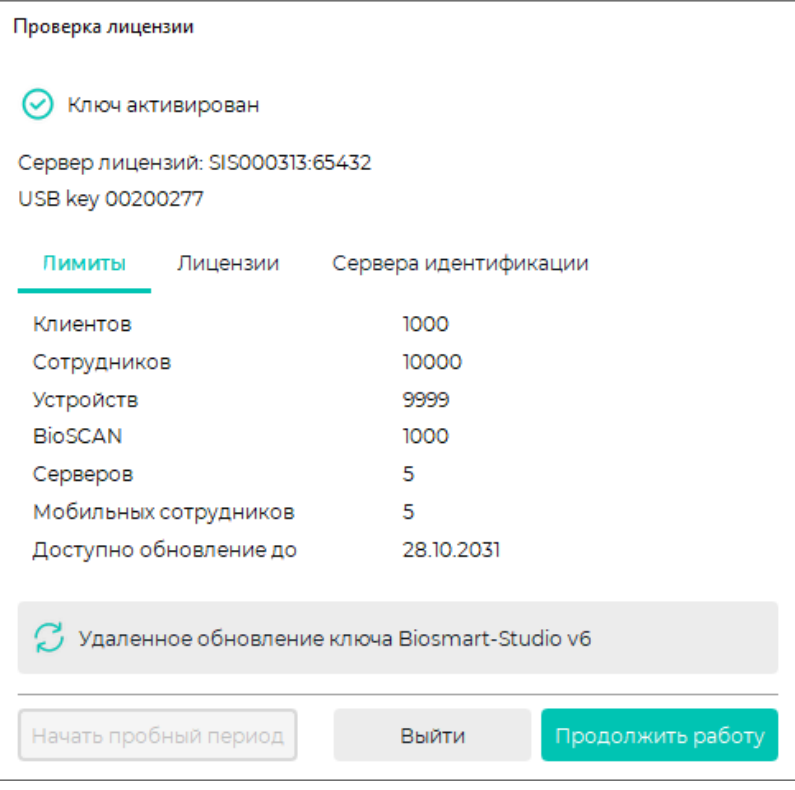

Дальнейшие действия аналогичны действиям при [Установке лицензионного ключа](https://confluence.prosyst.ru/pages/viewpage.action?pageId=91053973).